手动混音设置说明

- 一、电脑端设置混音设置
- 1、在任务栏右下角找到小喇叭图标,点击右键

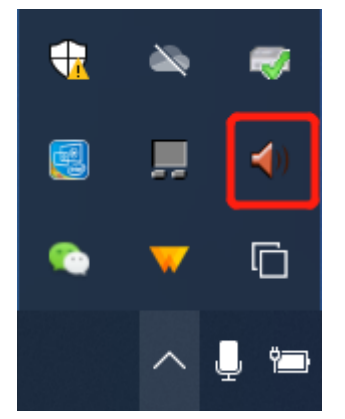

2、在弹出来的菜单中选择音频设备

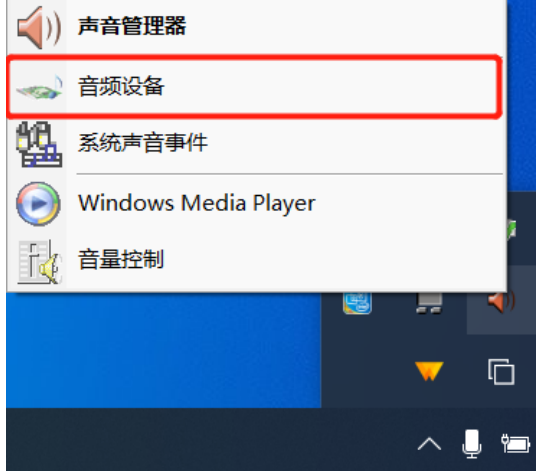

- 1. 启用立体声混音
- 2. 打开麦克风侦听

3. 开启桌面录屏的时候, 音频 选择立体声混音

3、在录制选项卡中将立体声混音设为默认设备。(如果没有立体声混音可以右键选择显示未 启用的隐藏设备。如果仍没有需另外找办法解决。)

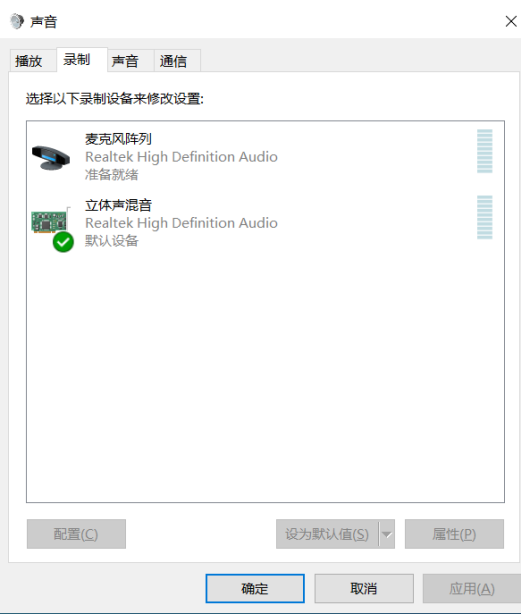

4、选中麦克风阵列,选择属性,在麦克风阵列属性的侦听选项卡中选择侦听此设备。侦听 麦克风设备后,扬声器将会实时播放麦克风的内容,因而此时说一句话就会在电脑中听到自 己的回声,但是学生端听到的是正常的。(也就是老师会听到两遍:自己的声音+电脑的声音, 学生只会听到一遍)

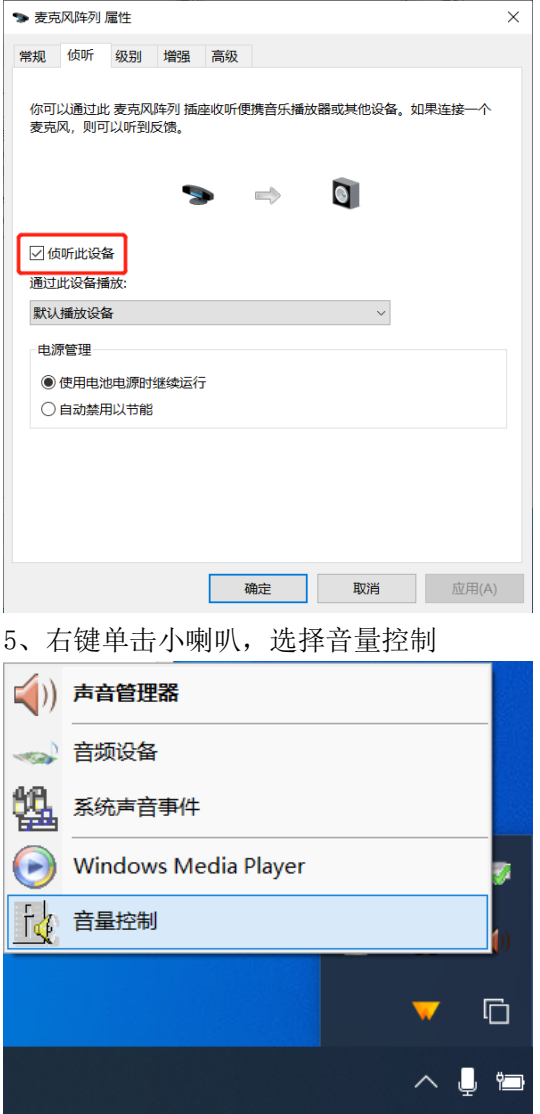

6、在音量控制界面中调整系统声音和麦克风阵列的音量,我在实测过程中发现需要将麦克 风阵列的声音调小一点。

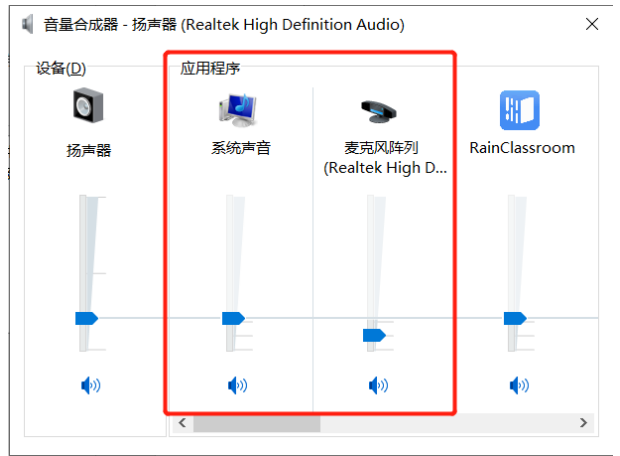

## 二、雨课堂直播设置

1、语音直播

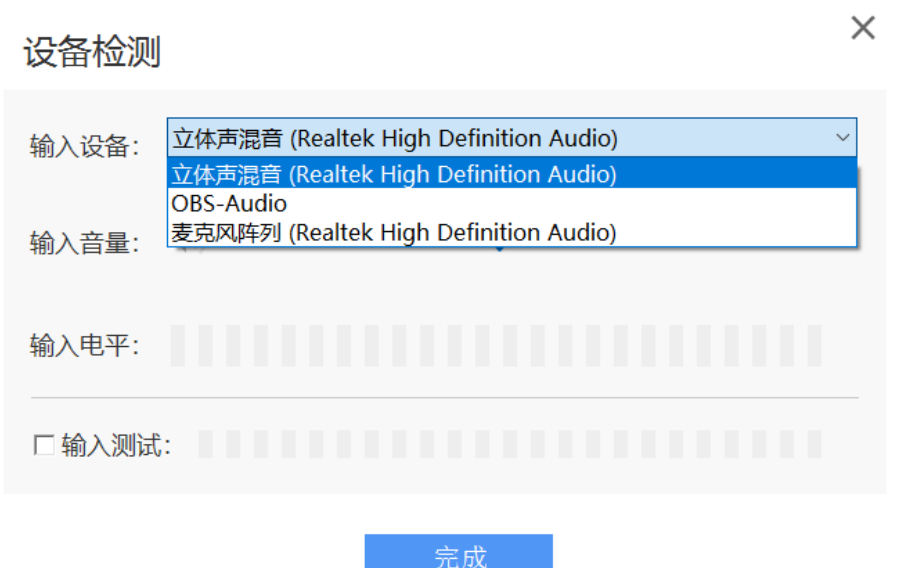

将输入设备选择为立体声混音即可

2、视频直播(录屏直播)

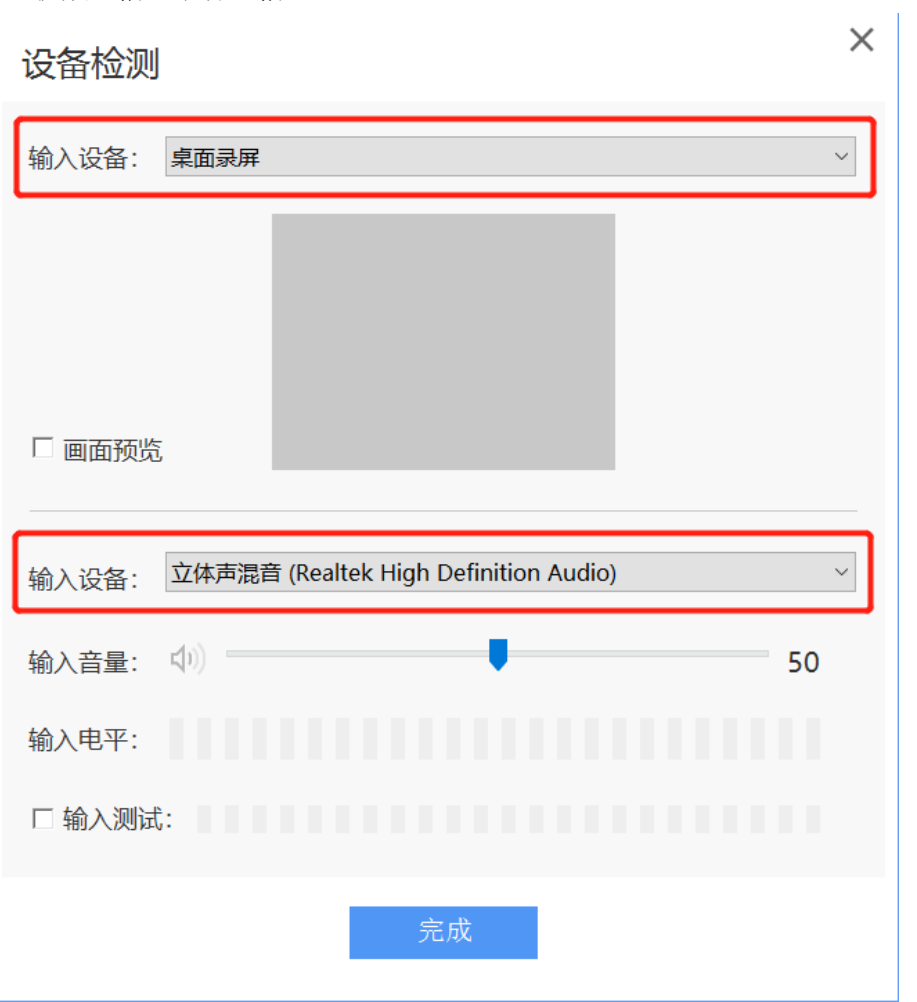

将视频的输入设备选择为屏幕录制,将声音的输入设备选择为立体声混音